# **Platform MX6** Software option S003 USB Ethernet

#### **1 Identification**

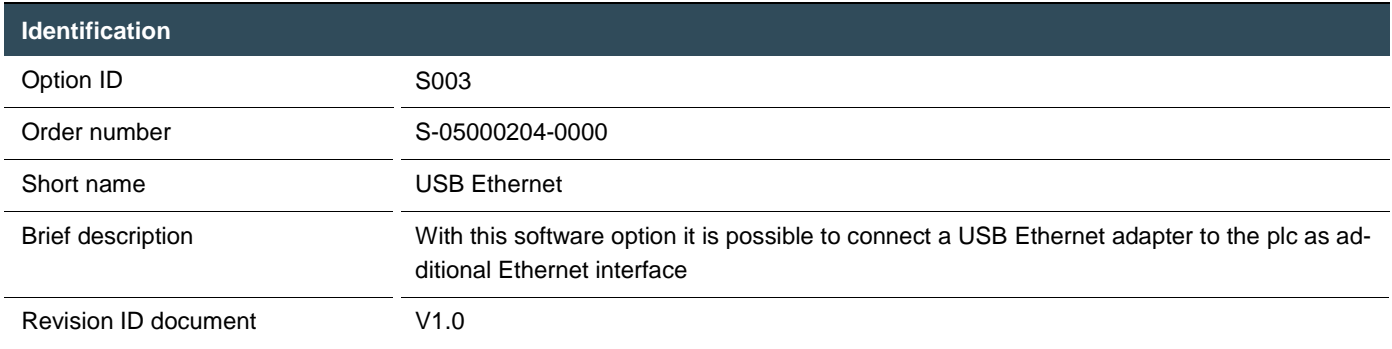

## **2 System requirements and restrictions**

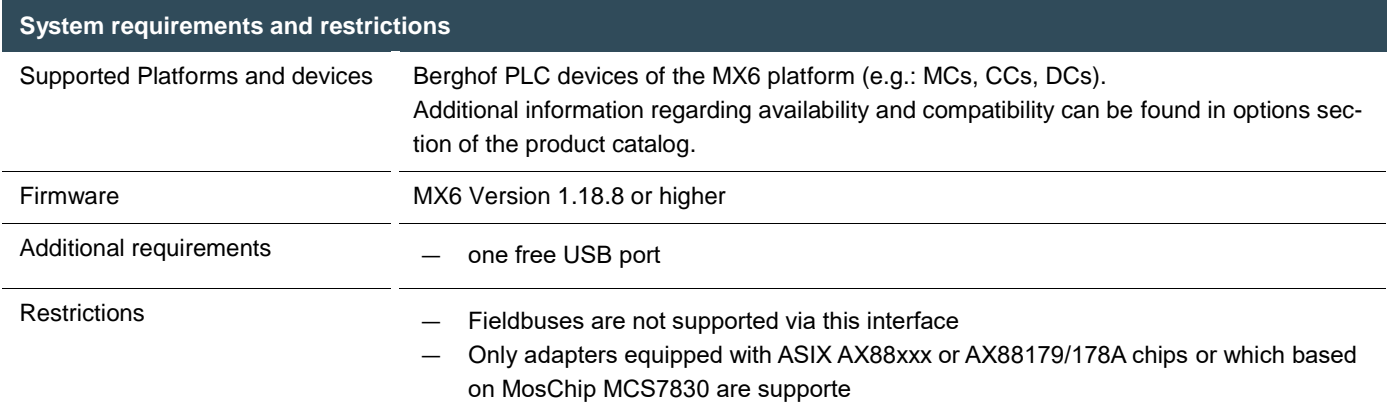

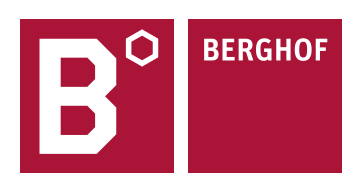

### **3 Product description**

With this option the PLC can be extended by an additional Ethernet interface.

For devices with only one Ethernet interface, only one operating mode is possible. The interface can be used either for communication via fieldbus (e.g. EtherCAT ®) or as a normal TCP/IP interface for accessing a network. A mixed operation is not possible. By using an USB Ethernet adapter, both forms of communication can be used. The access to a network (company or local network) can be done via the USB Ethernet adapter, while the communication via fieldbus is done with the built-in Ethernet interface.

The USB Ethernet adapter can be connected at any time during operation (hotplug) or when the PLC is switched off. Configuration of the adapter via the web interface is only possible if the adapter is connected to the PLC and integrated. The configuration is retained even if the adapter is not connected to the PLC. It is available as soon as the USB Ethernet adapter is connected to the PLC again.

#### **4 Quick Start Guide**

#### 4.1 Network settings in the web interface

To be able to enter or change the network settings for the USB Ethernet adapter, it has to be plugged into a free USB port on the PLC first and recognized by the operating system. If done so, select "Network" on the left side under "Configuration" in the web interface. In the example below, the PLC has a permanently installed network interface (ETH0) configured for EtherCAT ®. The USB Ethernet adapter is assigned the network interface ETH1 (bordered in red). The assigned network interface depends on how many interfaces the PLC already has. Additionally the USB-Ethernet interface is marked with the text "USB-Eth is not usable for fieldbusses!". This interface can now be set up for communication with a local network or the Internet. For this purpose, use the parameters valid in your network. You can configure the new interface either with a static (fixed) IP address (this includes the network mask, gateway and DNS server) or obtain the configuration from a DHCP server, if one is available in the network. As soon as all required data has been entered and confirmed with the Save button, the PLC must be restarted in order to use the changed configuration.

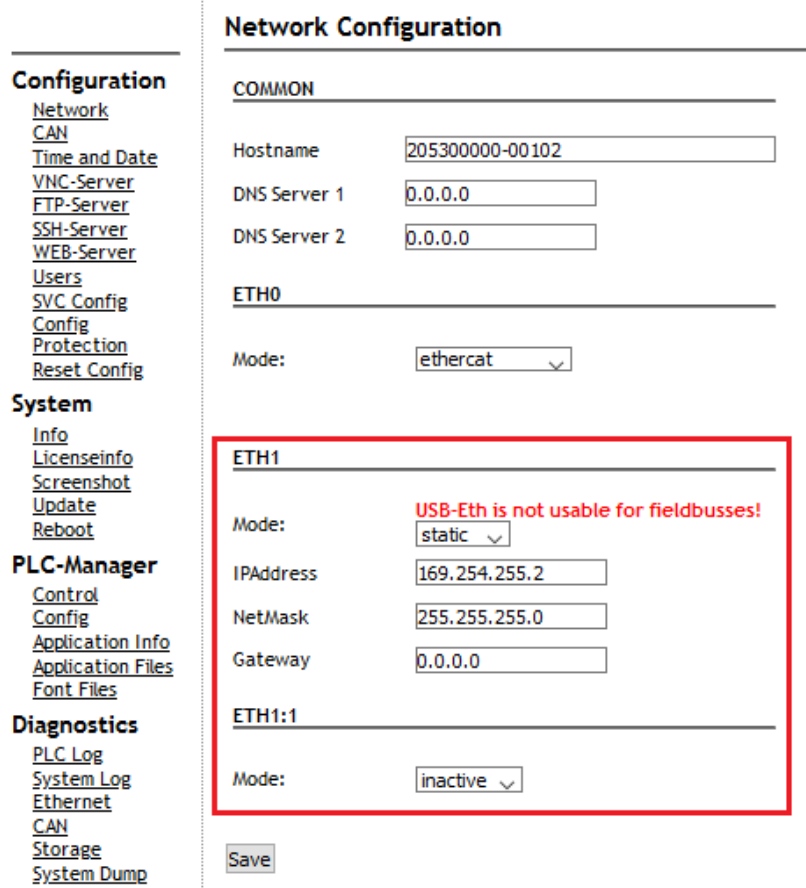

Attention: The network settings shown in the figure are only for illustration.

**Your contact partner can be reached under:**

Sales team | T +49.7121.894-131 | controls@berghof.com